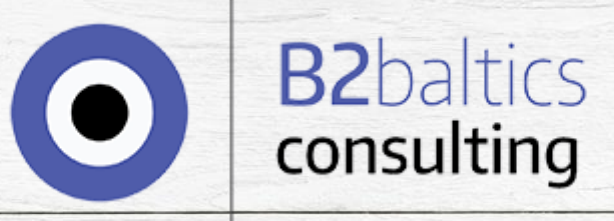

# ASSISTANCE PACKAGE

*e-Residency Estonia, formation of the company, banking, accounting, virtual office*

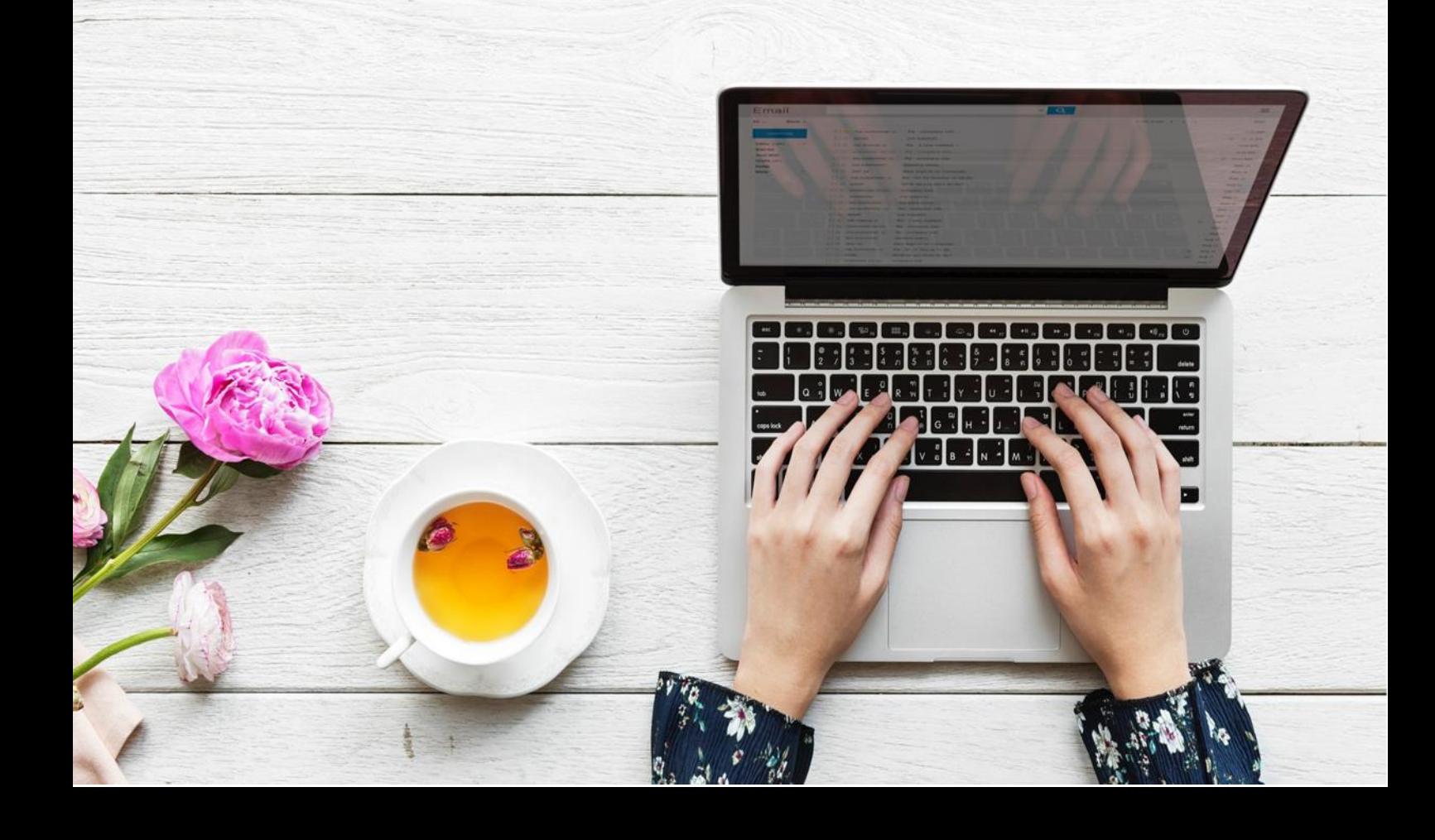

# TABLE OF CONTENTS

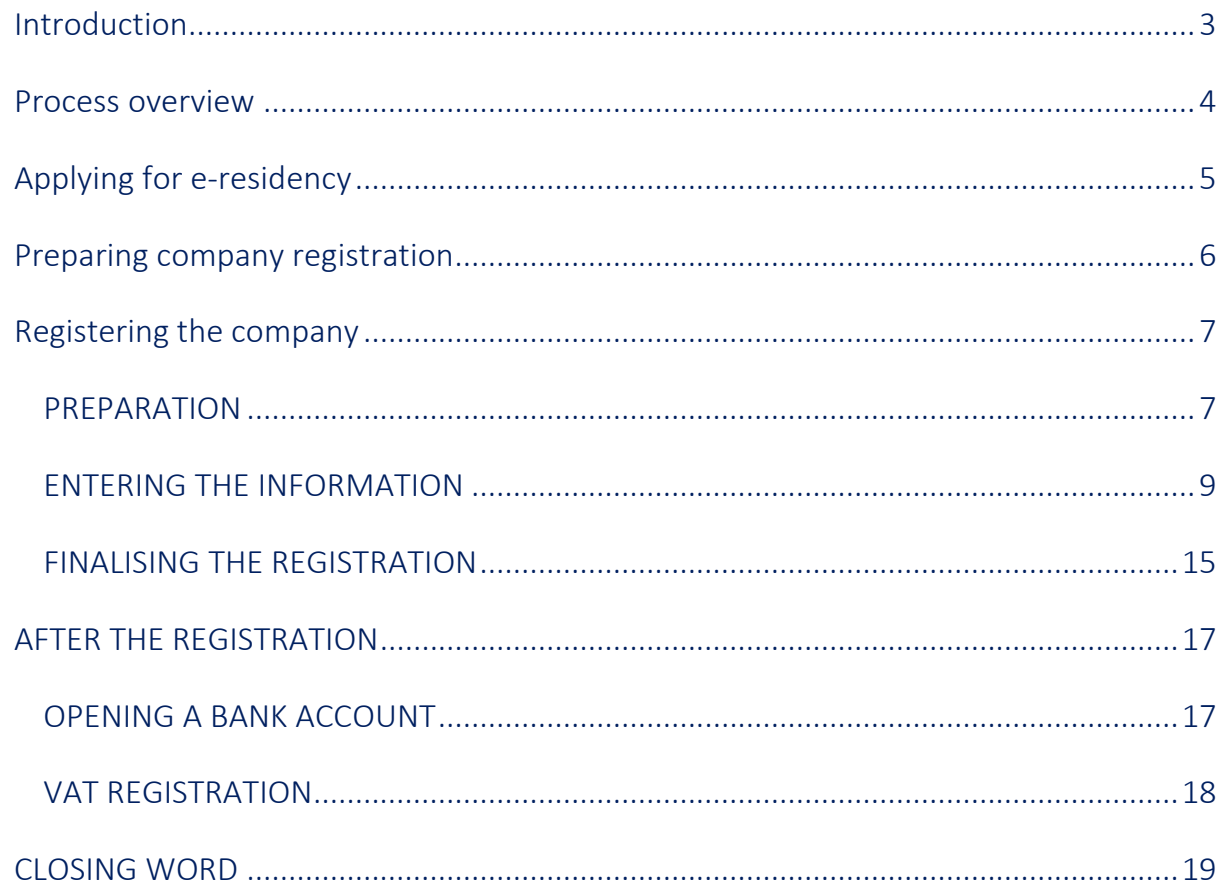

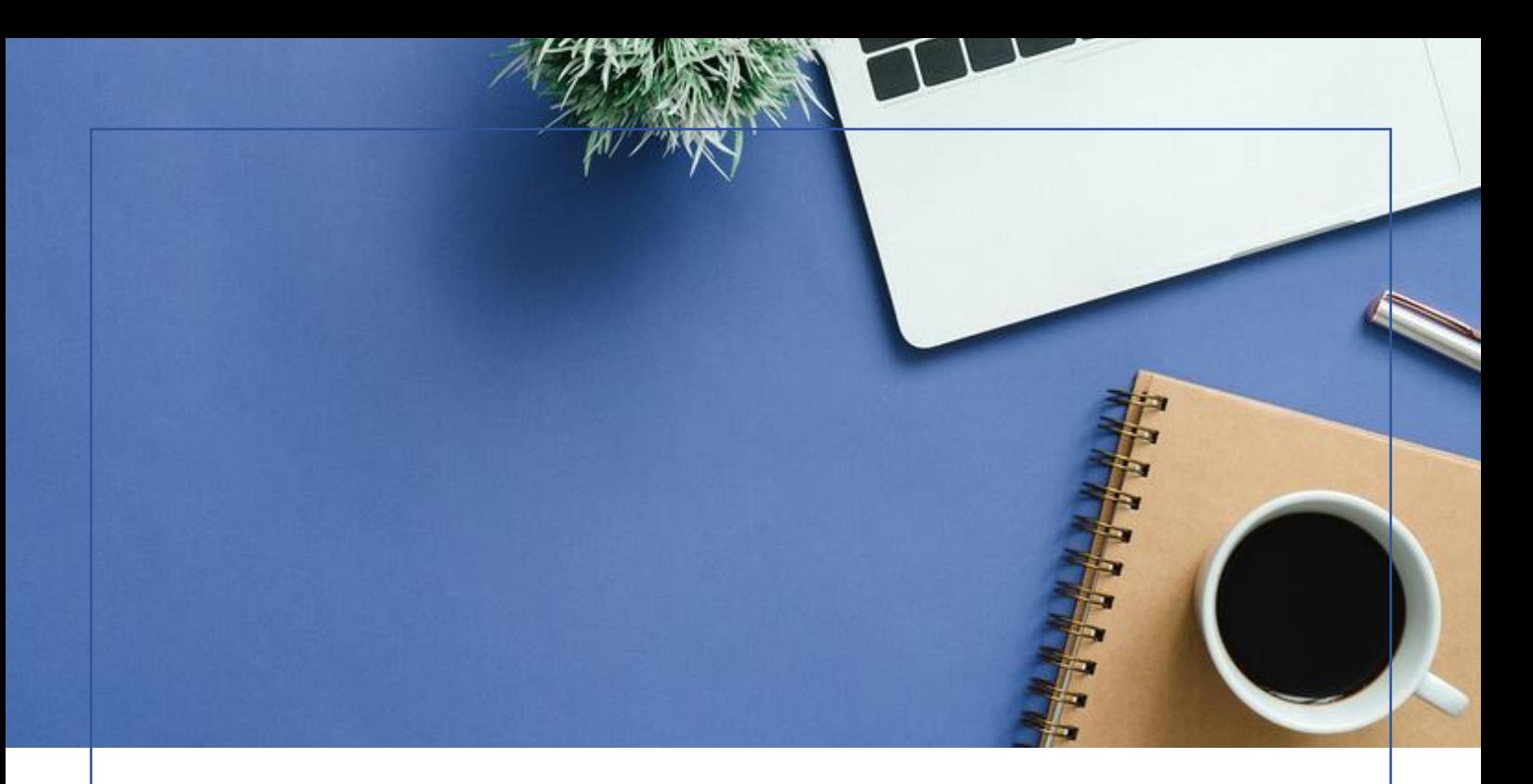

# <span id="page-2-0"></span>DEAR CUSTOMER,

Thank you for choosing B2baltics consulting for assisting you with e-Residency and incorporation in Estonia!

This package is put together for the purpose of making it easy and smooth for you to handle everything regarding obtaining e-Residency in Estonia, establishing a company here and getting it up and running.

The package consists of

- detailed instructions for every step in the process, as laid out in this document.
- e-mail, phone, or online chat support in case of questions or problems
- legal address and contact person (virtual office) for your company for the first month after registration.

# PROCESS OVERVIEW

<span id="page-3-0"></span>The process of establishing a company via e-Residency is as follows:

e-Residency

Apply for e-Residency in Estonia

Backround check

Wait for the backround check to be done on you

Receive the card

Pick up the ID card from your preferred location

Software

Install the software for the ID card

### Establishing the company

Establish your company online with one hour

Bank account

Open a bank account for your company

Run your business!

# <span id="page-4-0"></span>APPLYING FOR E-RESIDENCY

If you wish to incorporate in Estonia using the e-Residency, the first step is to apply.

How to apply is described detailed in the official guide here:

<https://e-resident.gov.ee/become-an-e-resident/>

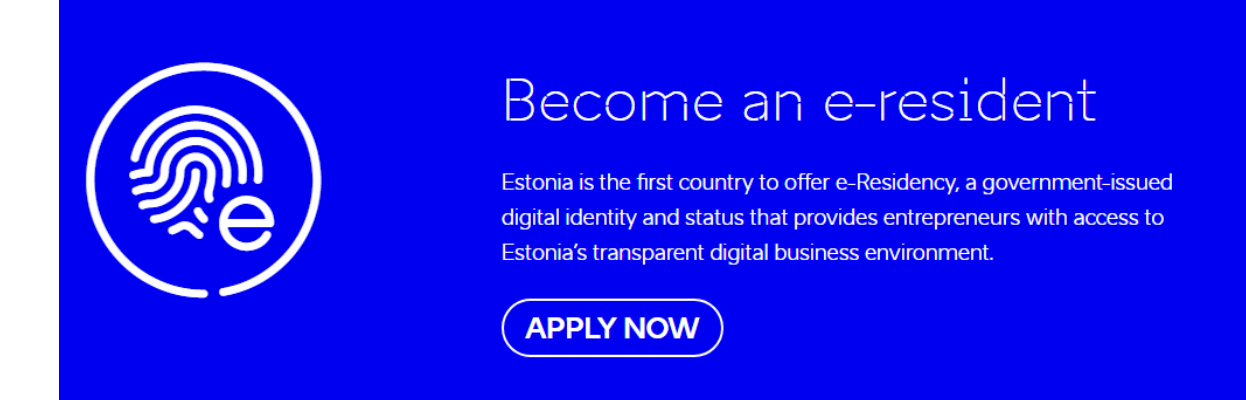

For applying, you need:

- your name and identifying information.
- a scanned passport colour photo 40x50.
- a scanned copy of government-issued identity documentation
- a minimum of one paragraph describing your interest and motivations behind applying for e-Residency.
- pay the fee of 100€ (in s[ome cases 120€](https://learn.e-resident.gov.ee/hc/en-us/articles/360000625118-Cost-fees)) (payment with MasterCard or Visa)

You need to mark where you wish to pick up the identity card. Besides in Estonia there are several embassies around the world where you can pick up the card. You can find a list of pickup locations on [this page.](https://e-resident.gov.ee/become-an-e-resident/#available-pick-up-locations)

If you have questions about e-Residency or applying, please refer to this page: [https://learn.e](https://learn.e-resident.gov.ee/hc/en-us)[resident.gov.ee/hc/en-us](https://learn.e-resident.gov.ee/hc/en-us)

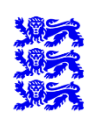

**REPUBLIC OF ESTONIA E-RESIDENCY** 

# <span id="page-5-0"></span>PREPARING COMPANY REGISTRATION

Before you start registering your company, there is a few things you should check.

You should check the availability of the company name you wish to use. The company's name cannot:

- contain trademarked words.
- be too similar to an already existing company.

You can check for the available names [here.](https://ariregister.rik.ee/eng/name_query)

When you have questions regarding the registration or the registration portal, you can go to [this page](https://abiinfo.rik.ee/index.php/en?lang=EN) to find the answers. We suggest you keep the page opened during the registration, so you can easily find answers to most common questions.

Before registering, you should also make sure that you have the valid ID-card software installed and that your ID-card is working.

You can download the ID-card software here: [https://www.id.ee/en/article/install-id](https://www.id.ee/en/article/install-id-software/)[software/](https://www.id.ee/en/article/install-id-software/)

If you have questions or problems regarding ID-card, you can refer to [this page](https://www.id.ee/en/id-help/) and find the answers.

# <span id="page-6-0"></span>REGISTERING THE COMPANY

### <span id="page-6-1"></span>PREPARATION

Once you have chosen the company name and made sure that your ID-card is working, you can proceed with registering the company.

For the registration you must log into the [company registration portal.](https://ariregister.rik.ee/eng)

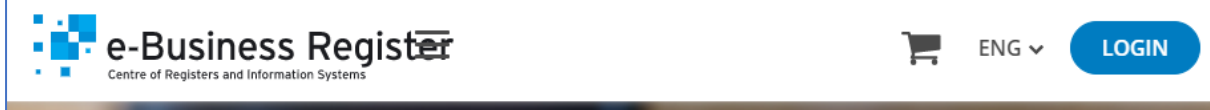

When logging in, choose "ID-card "as the sign in option.

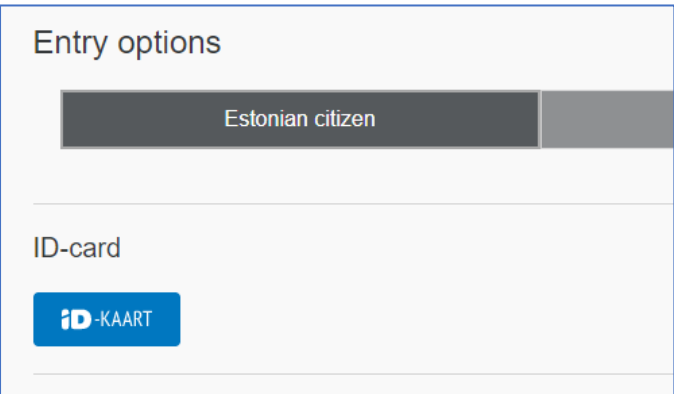

The system will ask you to insert your ID-card and enter the PIN 1 (4 digits) to log in.

Once you have logged in, click "Establishment" on the main screen.

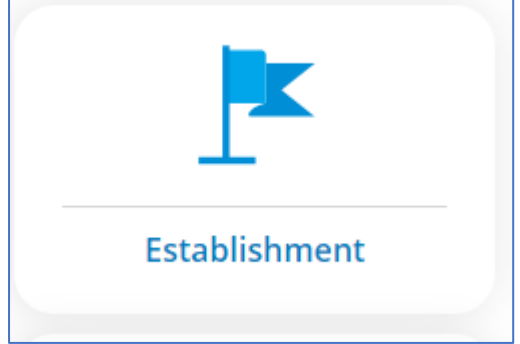

You will see an option regarding the types of the company that can be founded in Estonia. Normally this will be a Private limited company (osaühing).

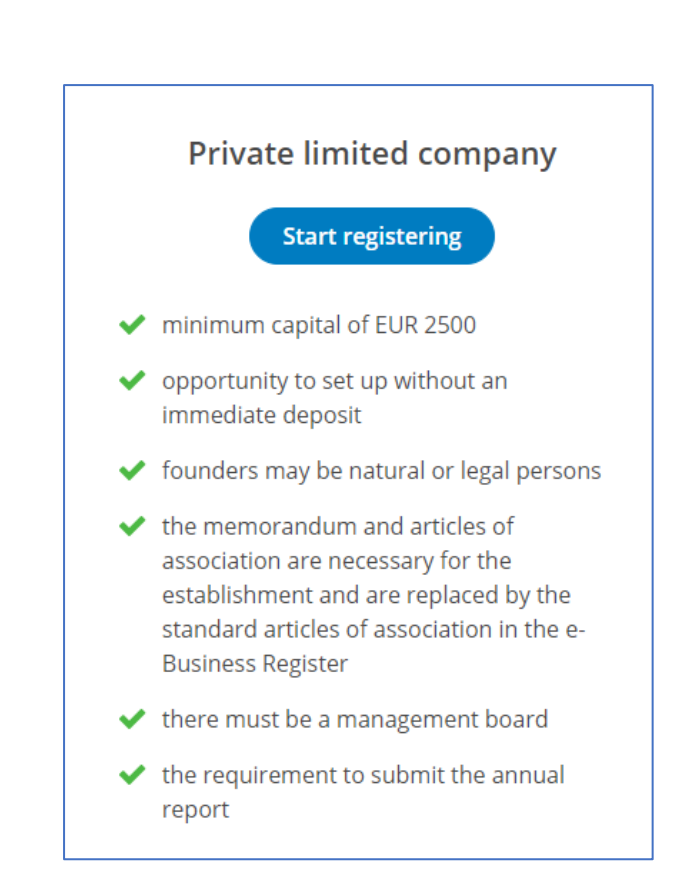

Once you have chosen the type of your company, click "Start registering".

#### <span id="page-8-0"></span>ENTERING THE INFORMATION

Once you have read all the information given by the Registration Department and agreed to the terms and conditions, you finally get to the page of entering the details for your company.

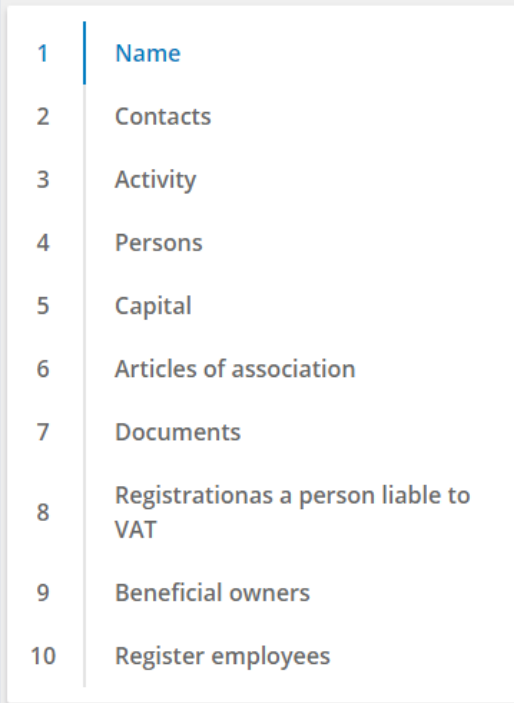

Firstly, you should enter the company name. You can do that by entering the name in the field and click "Select". That is the first step in entering the information.

Click "Save" once you are happy with the name.

Secondly, you should enter the company's address.

You can see a "Search..." bar. Into the bar, start writing "Sakala 7-2", and wait a moment. In the search results you will see the correct address, which is:

### Sakala tn 7-2, Kesklinna linnaosa, Tallinn, Harju maakond

Simply click on the address option and "confirm choice".

Under "Means of communication" add your email address. You will also have to confirm it by clicking the link the system sends to your entered email.

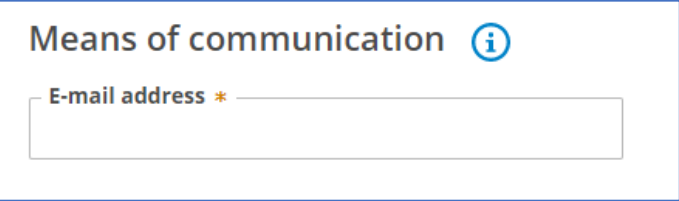

...and click "Save".

Continue with Step 3 – Activity.

Continue with "Planned principal activity". Click "Add".

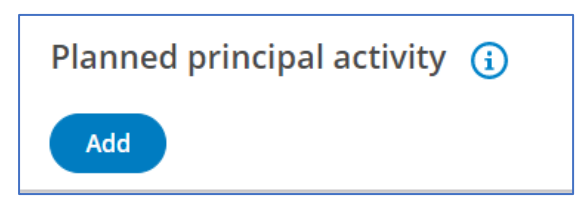

The system displays you a list of possible principle activities. You can simply click through the activities to find the most suitable EMTAK code for your company. Once you are happy with the activity, click "Select".

You should continue to enter the financial year period under the chosen principal activity.

Please use start on 01.01 (January 1st), unless you have good reasons for choosing another date. The system displays you the usual period of financial year by default.

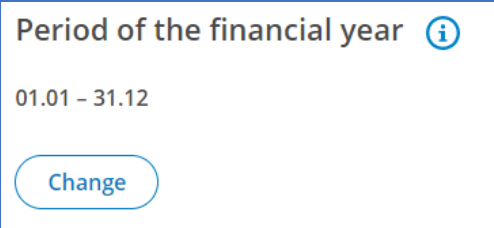

*Please note, that up to 6 months can be consolidated into the first financial report: If for instance the company is established on July 6th in year xxx1, the first financial report CAN be for year xxx1 OR for year xxx2 and include the 6 months of July – December of year xxx1. The deadlines for filing financial reports are 6 months after the ending of the financial year the report concerns. So, for the company established on July 6th in year xxx1, the deadline is June*  *30th in year xxx2, if the report only concerns year xxx1, OR June 30th in year xxx3, if the report concern years xxx1 AND year xxx2.*

Next, you should continue with "Persons".

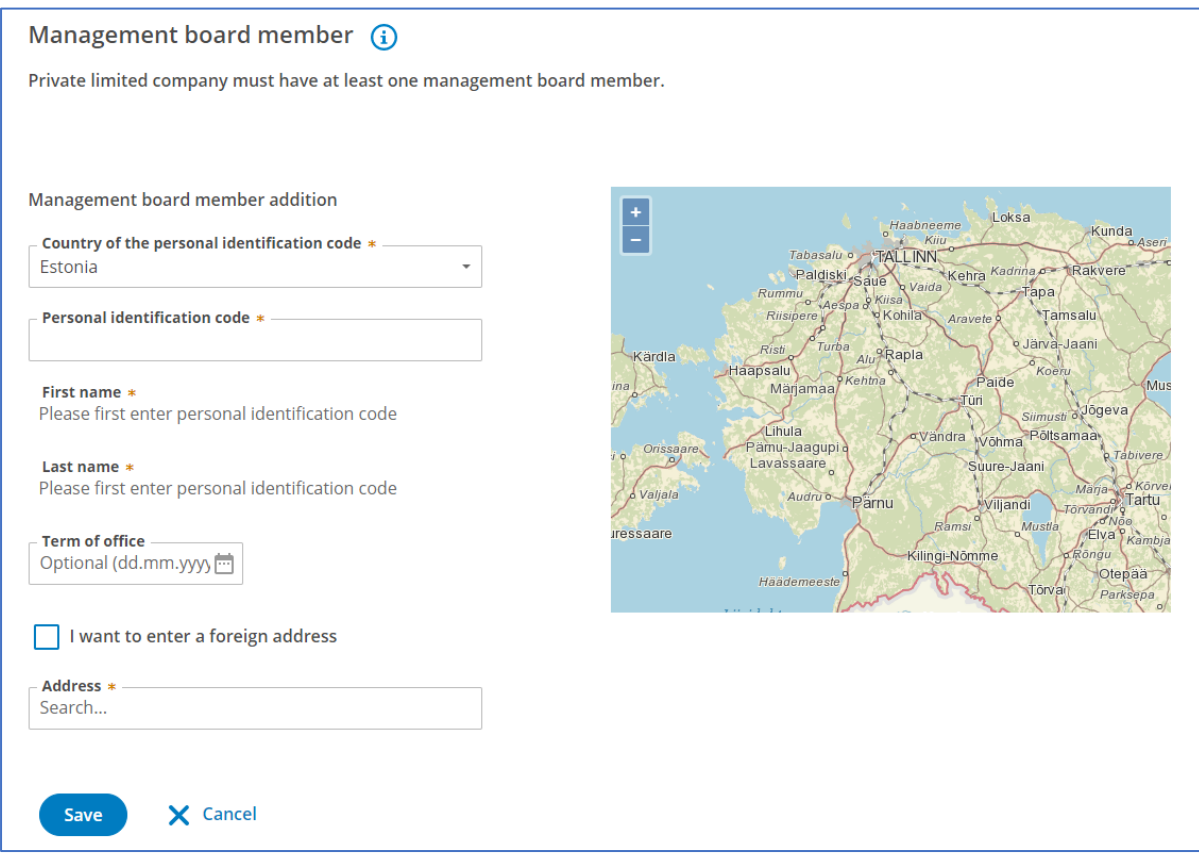

Add "Management board member". Add yourself and other board members if there are any. Please only add persons that can sign the petition with Estonian ID card or other valid card. Leave "Term of office" empty unless your or other management board members' term is limited. Under "Personal identification code and state of the personal identification code, make sure you are entering Estonian identification code, but your own residential address! Make sure to check "I want to add a foreign address" while you are filling out information.

Click "Save" once you have finished entering the data.

You will see, that you also have to add a founder/shareholder.

### Founder / Shareholder

Private limited company must have at least one founder / shareholder.

Simply add yourself, as you did with management board member. Again, make sure to use Estonian ID-code, but your residential address.

#### **Other roles**

 $\leftarrow$  Add a person in another role

#### Under "Other roles" click "Add a person in another role". Choose "Contact person".

You can search by business name. To the bar, write B2baltics consulting OÜ and click on the name and code displayed. Also, enter our e-mail address[: info@b2baltics.eu](mailto:info@b2baltics.eu) and address: Harju maakond, Tallinn, Kesklinna linnaosa, Sakala tn 7-2.

#### Click "Save".

Under the persons you added, the system shows you the Right of representation rights.

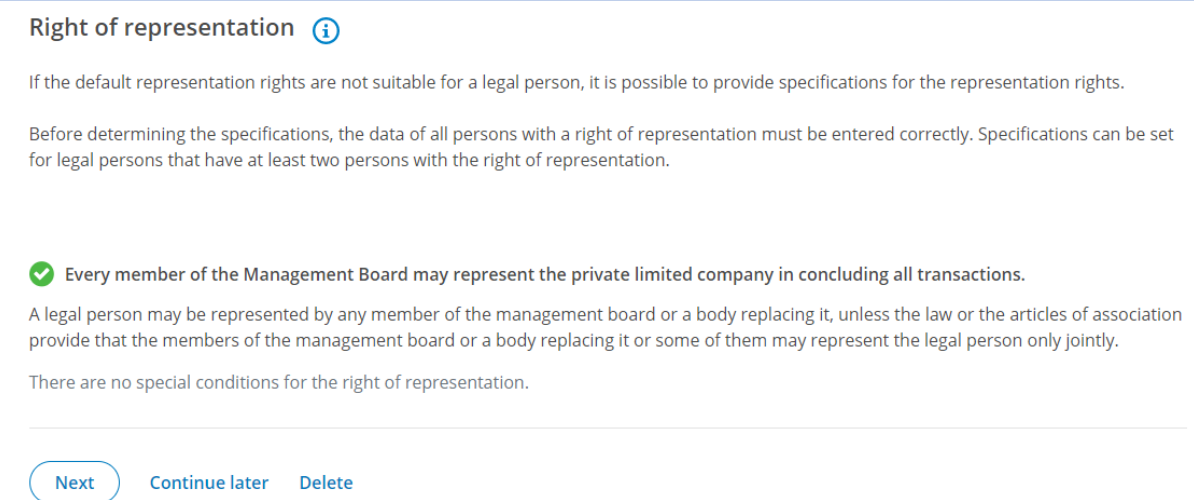

#### Simply click "Next".

Proceed with entering the information – behind the title "Capital".

Minimum share capital payment is 2,500€ and maximum 25,000€ for a limited private company. You will also have to mark whether you will pay in the capital now or later. We

recommend establishing the company WITHOUT making the contribution, as your company does not have a bank account yet, and your money will be locked until you get one. It is possible to choose that the contribution can wait up to 10 years.

Under the "Capital" page, choose "Establish the company without making an immediate share capital contribution".

Then, you will see the listed shareholders and their shares. In total, they have to be at least 2500€, as mentioned. You can divide them as you like, if you entered multiple shareholders.

If you are happy with the way you divided the shares, click "Next".

Click "Save the changes" once you have made the choices.

Continue with "Articles of association". Read through the chapters carefully.

You can change and fill in everything that states "Change". If you are not sure what to add, it is always perfectly safe to choose the first options. Under the appendix point 2.2 you can choose the deadline for paying the share capital. This can be set up to 10 years. Under "Foundation expenses" you should add the amount that you personally have spent in order to establish this company.

Once you have entered all the data, set the date of approval (today), and click "Check the articles of association". You will see the following message:

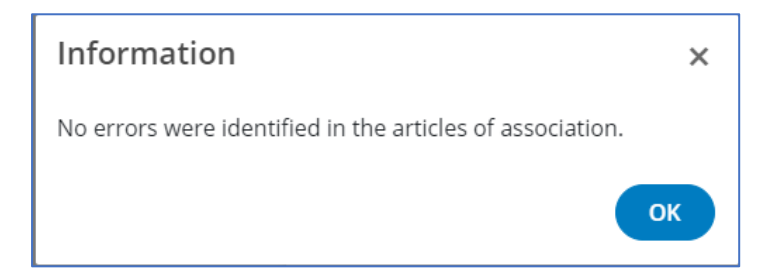

#### Click "Next".

*Regarding VAT registration – you are free to fill in the information needed for VAT registration during the establishment of the company, however we highly recommend you file the application for VAT after the company is registered and has a bank account. Assistance with VAT registration is included in the assistance package fee.*

You can continue with the application without registering for VAT right away by clicking "Next".

Last, but not least, you need to add yourself as the beneficial owner of the company. Simply click "Add a beneficial owner".

### Beneficial owners (i)

Legal persons must submit a list of beneficial owners to the register.

No beneficial owners entered yet.

#### $\div$  Add a beneficial owner

Again, make sure that you are using Estonian identification code, but your residential address!

Once you have entered the information, click "Save" and once you have checked that the information is correct, click "Next".

You can skip "Registration of employees". This can be done after the registration, when it's needed.

#### <span id="page-14-0"></span>FINALISING THE REGISTRATION

After you have entered all the details to the application, you'll see a page for signing it.

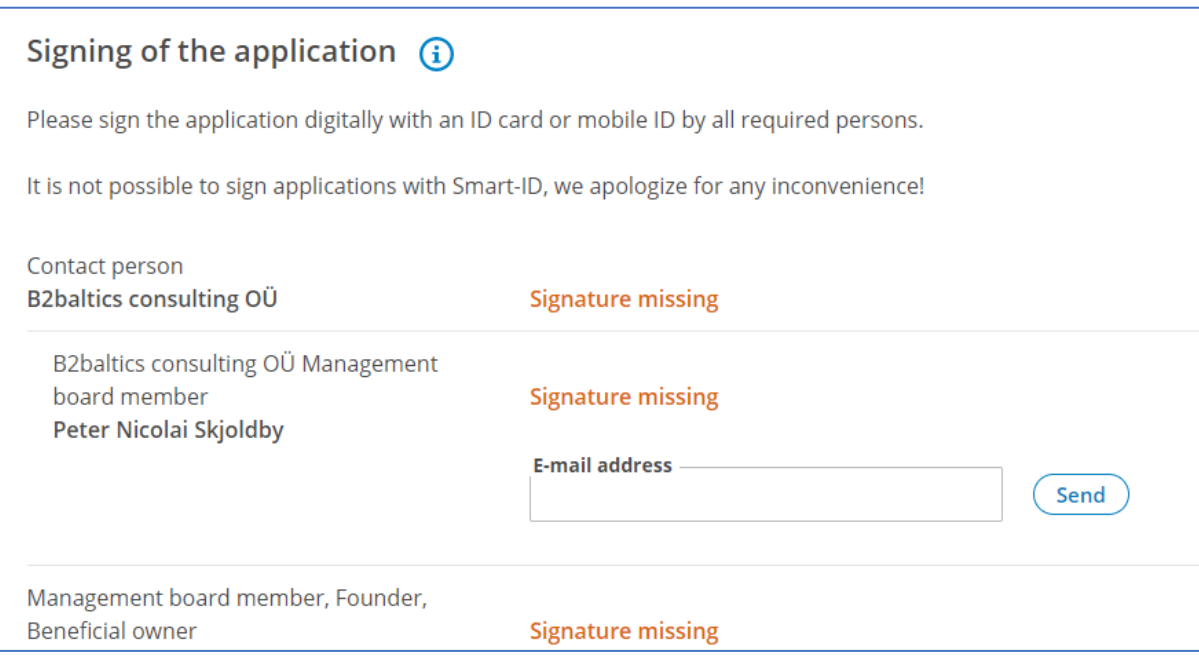

Under the email address, you can add [info@b2baltics.eu.](mailto:info@b2baltics.eu) It will notify us that your petition is ready to sign. Nicolai will take a look at your petition as soon as possible.

Under the signing of the application, you will see the list of your entered beneficial owners and documents. You will also see that the state fee is 265€.

You can sign the application by clicking "Sign". The system will take you through the signing process. You will need to enter PIN 2 code for your ID-card.

Lastly, the state fee payment needs to be done. If you have paid the state fee to us, there is nothing more you must do.

If you want to pay the state fee yourself, the fastest way is to pay via the links to one of the banks listed. Otherwise, you will have to make a normal wire transfer.

If you do not have an Estonian bank account and you wish to finish the registration immediately, you can still pay the state fee to us and we can pay it for you, you just must let us know about it.

When the payment is accepted, you are ready to send the petition for proceeding. If we pay the state fee for you, we will also forward it to the state for you.

The registration of your company should be completed the same or the following day (only on working days).

# <span id="page-16-0"></span>AFTER THE REGISTRATION

After your company is registered, there are many things that you should consider. You will also receive a step 4 email with plenty of information, but we have concluded some of the key points here for you.

### <span id="page-16-1"></span>OPENING A BANK ACCOUNT

You can open a bank account for the company in a bank after the company has been registered. The bank account must be on your company's name. It is important to keep your money and the company's money separate!

Opening of bank account has surprisingly caused trouble for many e-residents. It is highly recommended that you consult with us before applying for bank account!

If you want to apply for Estonian bank account, please consider that Estonian bank accounts are difficult to get for e-Resident companies, since they have high requirements. Among the requirements are:

- a personal meeting in a Tallinn branch office.
- an in-debts understanding of the business model as well as a demonstration of clear business goals.
- visibility of the company, such as internet homepage, Facebook presence etc, is really appreciated by the banks. So, to get a bank account, you should make an effort to make sure the bank understands how your company works.
- Finally, real business connections to Estonia. This last point is obviously a big problem for many e-Residency companies, which is why the Fintech solutions often come in handy, for instance Wise.

### <span id="page-17-0"></span>VAT REGISTRATION

You should register for VAT if you meet certain requirements by the Tax Office.

In short, you need VAT registration in Estonia if:

- you sell in Estonia.
- you sell services in any EU country.
- you ship goods from Estonia to another EU state.
- you buy goods from another member state that are used in Estonia.
- goods imported to the EU enters first in Estonia.
- turnover in Estonia is over 40,000€ per year.

### As with bank account, it is highly recommended that you consult with us before you apply for VAT registration to avoid getting a refusal!

Assistance with registering for VAT is also included in the assistance package!

If you wish to register for VAT on your own, you can do i[t here.](https://www.emta.ee/eng/business-client/registration-business/persons-liable-value-added-tax/registration-person-liable)

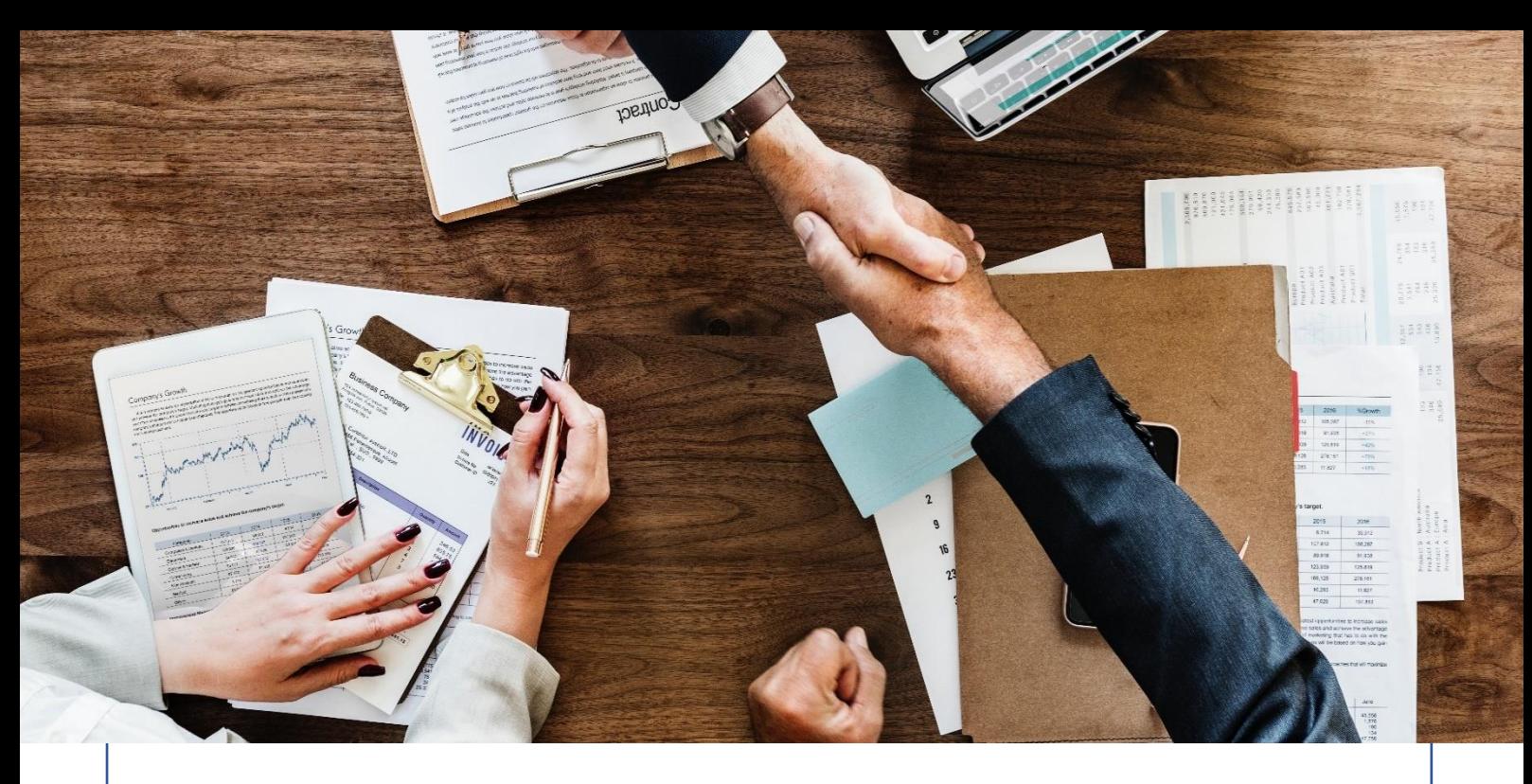

# <span id="page-18-0"></span>CLOSING WORD

Thank you again for choosing B2baltics consulting as your assistant to establishing a company in Estonia!

We hope that this document served its purpose. If you have any more questions, you are always free to contact us:

- e-mail: [info@b2baltics.eu](mailto:info@b2baltics.eu)
- phone: +372 670 6700 (working days 9 am to 5pm Estonian time)
- live chat on our webpage:<https://b2baltics.eu/> (working days 9 am to 5 pm Estonian time)
- book a meeting with us [here](https://b2baltics.eu/contact/) (scroll down to see the options)

### GOOD LUCK WITH YOUR NEW COMPANY!